## Anleitung Quickline E-Mail einrichten

Apple Mail

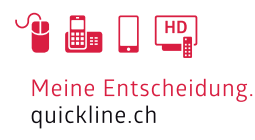

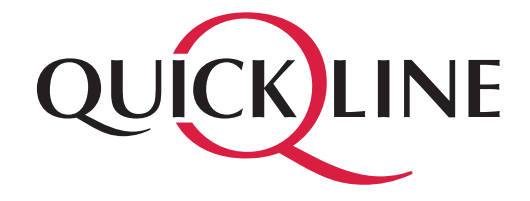

# Inhaltsverzeichnis

#### Inhalt

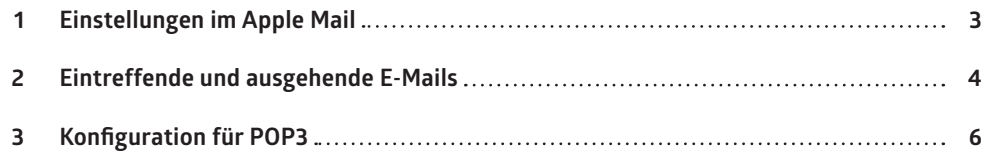

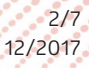

## 1. Einstellungen im Apple Mail

Starten Sie bitte das Programm «Mail». Wählen Sie «Anderer Mail-Account» und klicken Sie «fortfahren».

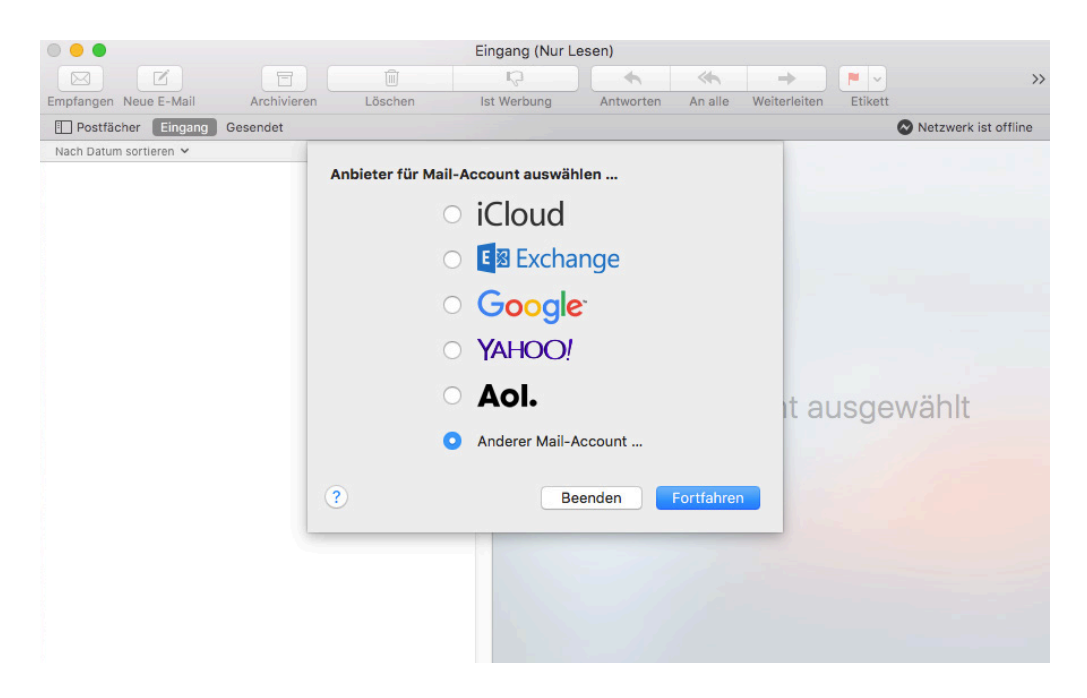

Geben Sie bitte die Informationen «Name», «E-Mail-Adresse» und «Passwort» ein und klicken Sie «Anmelden».

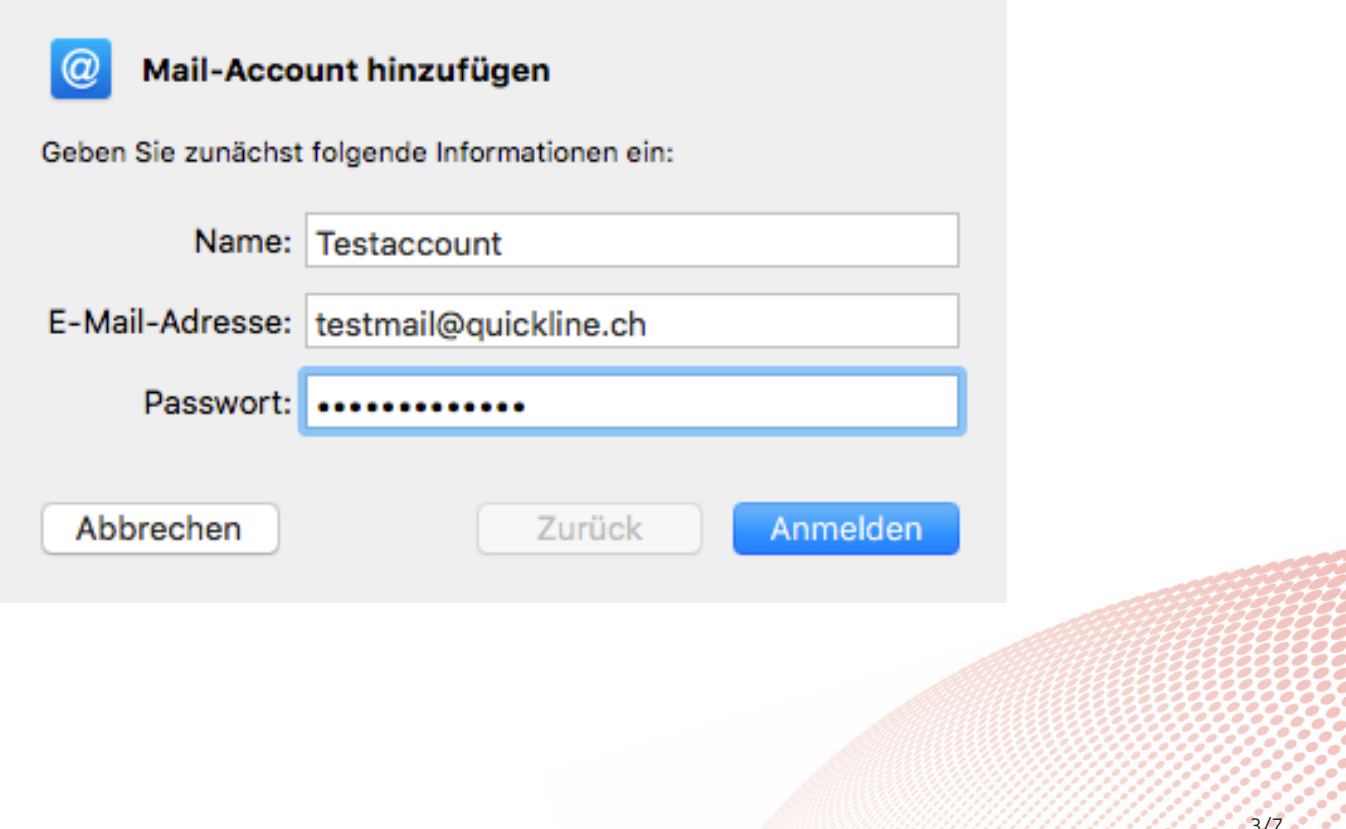

# 2. Eintreffende und ausgehende E-Mails

Wir empfehlen, ein IMAP Konto einzurichten. Falls Sie POP3 verwenden möchten, fahren Sie bei Kapitel 3 fort.

Wählen Sie bitte den Accounttyp «IMAP» aus und geben Sie den Server für die eintreffenden und die ausgehenden E-Mails an. Klicken Sie anschliessend «Anmelden».

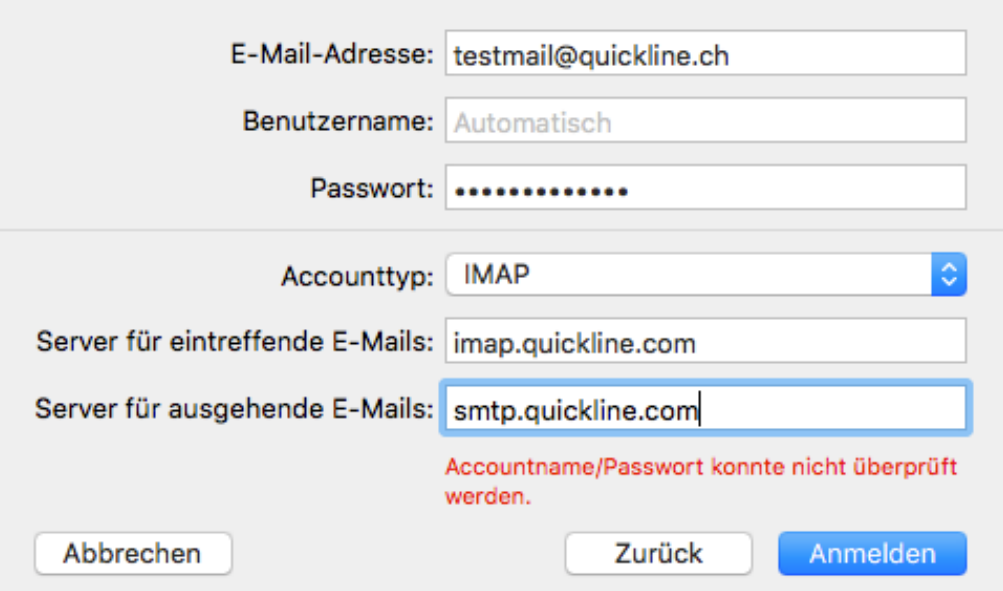

Wählen Sie bitte «Mail» aus und klicken Sie «Fertig».

a a sacar a

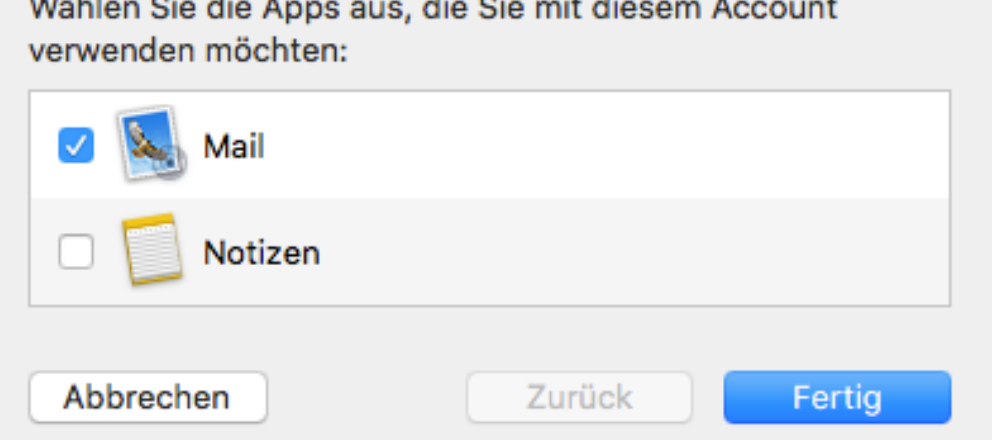

Unter «Accounts» Quickline IMAP sind unter dem Bereich «Accountinformationen» die eingegebenen Daten ersichtlich.

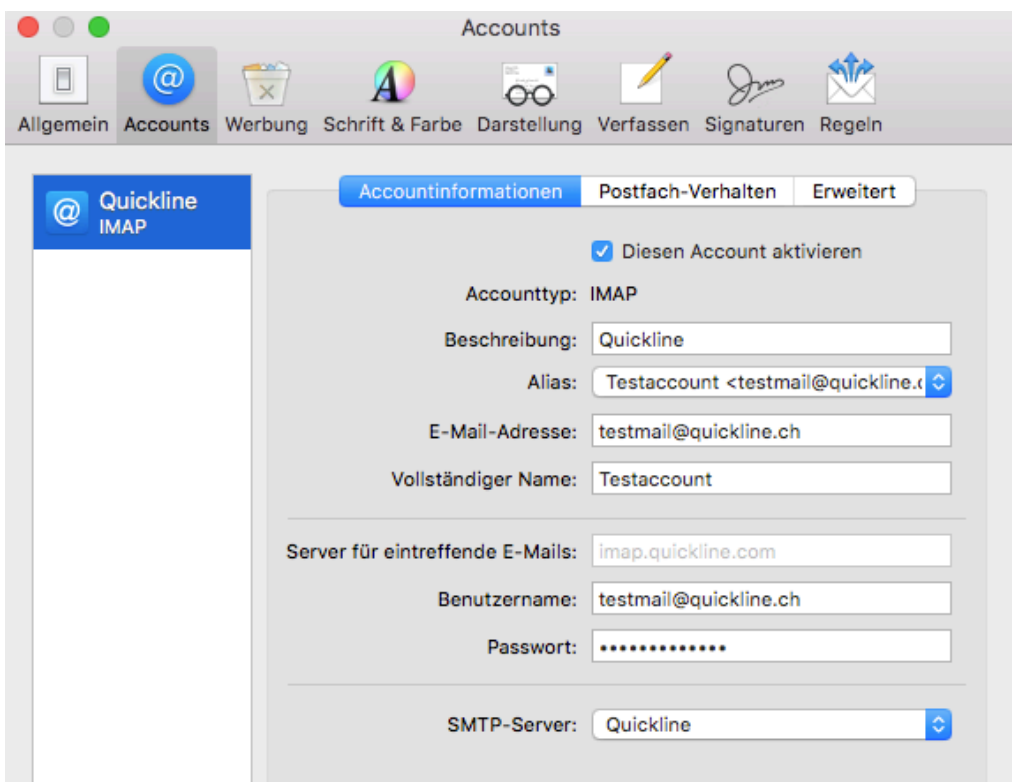

Unter «Accounts» Quickline IMAP sind unter dem Bereich «Erweitert» die eingegebenen Daten ersichtlich.

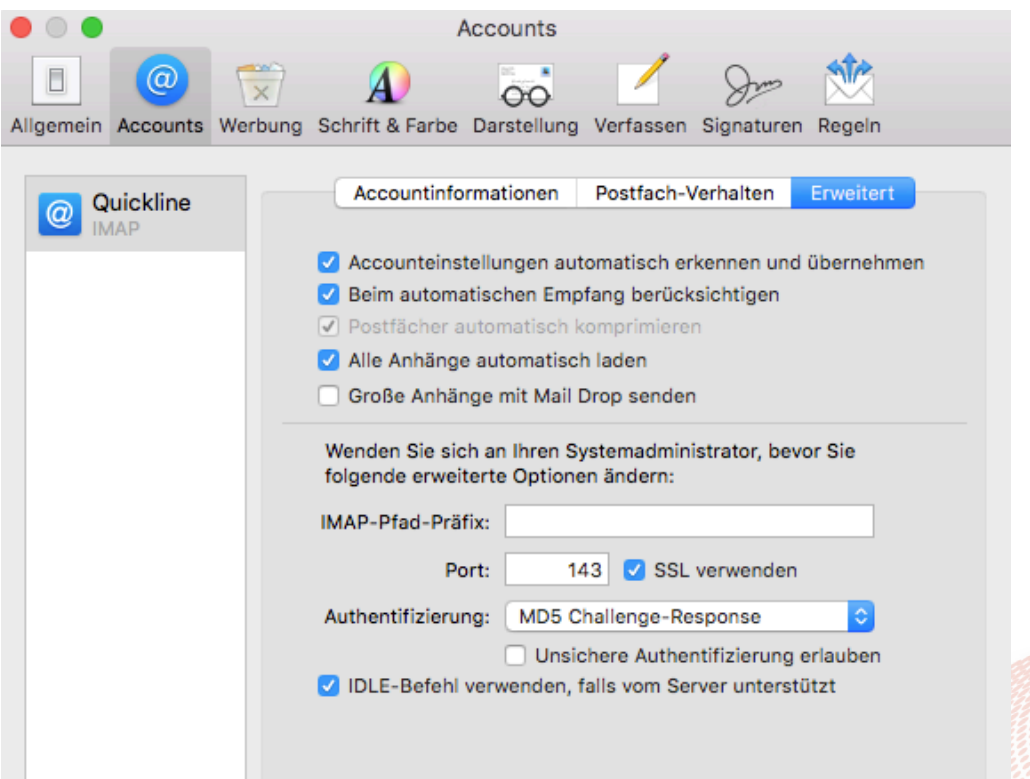

# 3. Konfiguration für POP3

Wählen Sie bitte den Accounttyp «POP» aus und geben Sie den Server für die eintreffenden und die ausgehenden E-Mails an. Klicken Sie anschliessend «Anmelden».

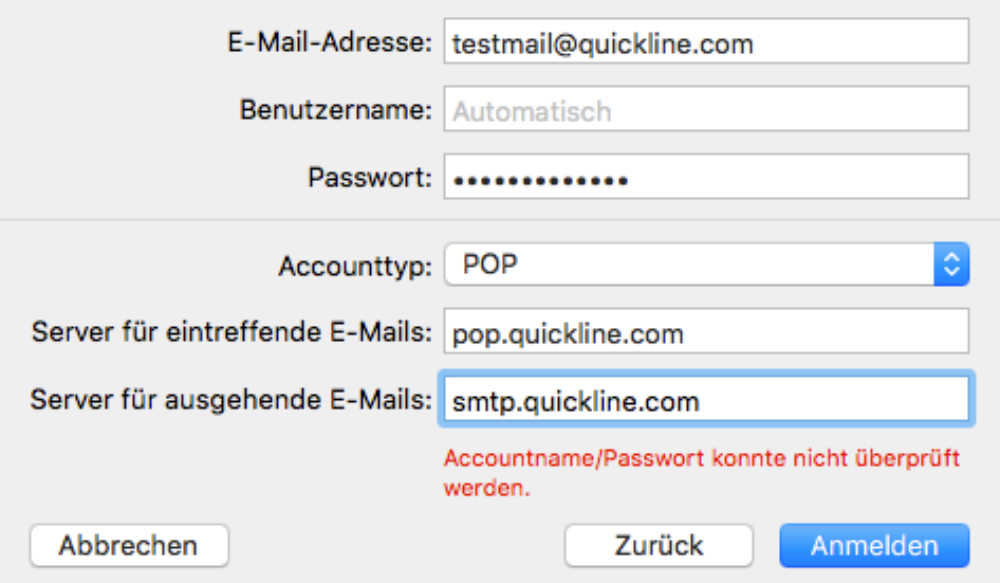

Unter «Accounts» Quickline POP sind unter dem Bereich «Accountinformationen» die eingegebenen Daten ersichtlich.

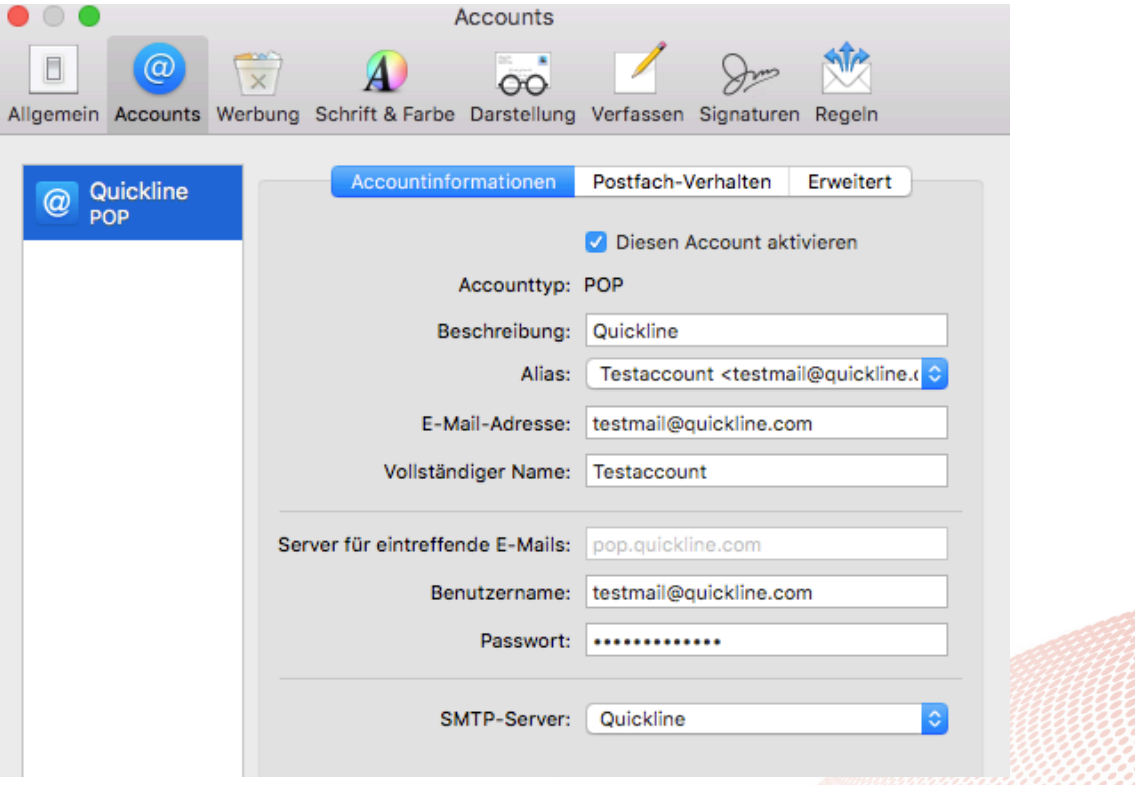

Unter «Accounts» Quickline POP sind unter dem Bereich «Erweitert» die eingegebenen Daten ersichtlich.

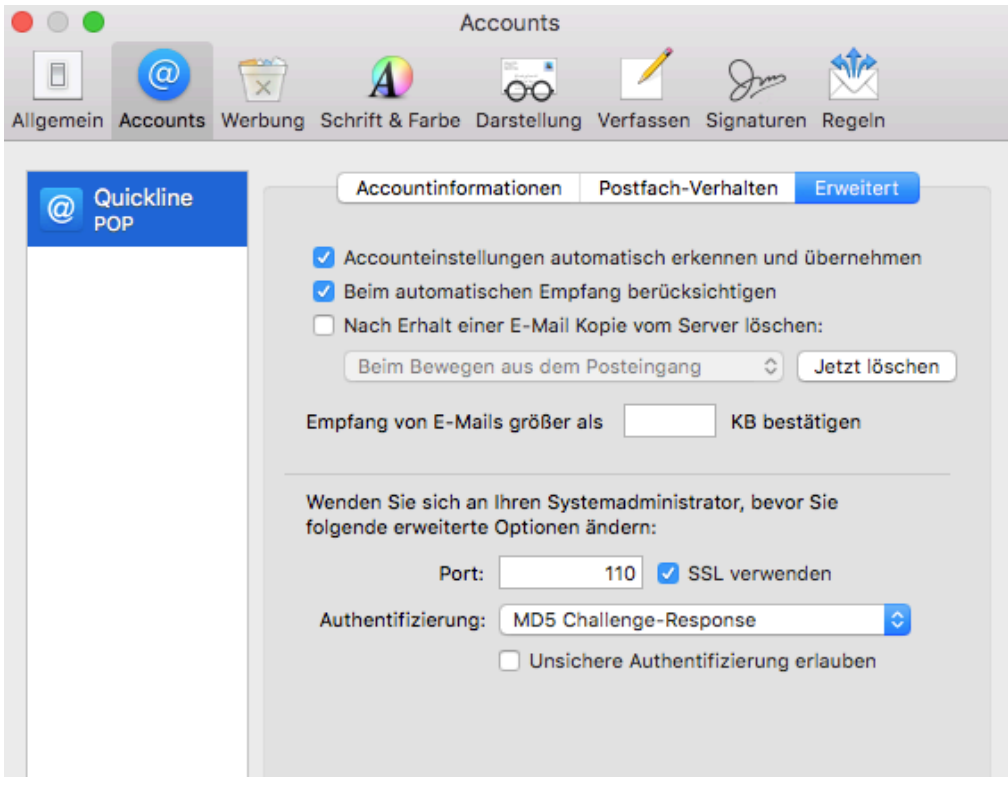